СОГЛАСОВАНО ECKOMy Þ, Директор<br>ФЕВУ «ВНИИОФИ» И.С. Филимонов 06 2023 г.

«ГСИ. Экспресс-анализаторы рамановские портативные ИнСпектр РаПорт М. Методика поверки» МП 024.Д4-23

> Главный метролог ФГБУ «ВНИИОФИ» С.Н. Негода 2023 г. OĞ  $\overline{3}y$

Москва 2023 г.

## **1 Общие положения**

Настоящая методика поверки распространяется на Экспресс-анализаторы рамановские портативные ИнСпектр РаПорт М (далее - анализаторы), предназначенные для измерений содержания органических и неорганических веществ в твердых и жидких образцах различных веществ и материалов по спектрам комбинационного рассеяния и устанавливает порядок, методы и средства проведения первичной и периодических поверок.

Анализаторы выпускаются в трех модификациях, отличающихся длинами волн лазера и дифракционными решетками:

РаПорт М 532 - анализатор для измерения рамановских спектров с длиной волны лазера 532 нм, фокусным расстоянием 50 мм и дифракционной решеткой 1800 штрихов/мм,

РаПорт М 785 - анализатор для измерения рамановских спектров с длиной волны лазера 785 нм, фокусным расстоянием 50 мм и дифракционной решеткой 1200/1800 штрихов/мм,

РаПорт М 1064 - анализатор для измерения рамановских спектров с длиной волны лазера 1064 нм, фокусным расстоянием 50 мм и дифракционной решеткой 300/600 штрихов/мм.

По итогам проведения поверки должна обеспечиваться проележиваемость к Государственному первичному эталону единицы длины - метра ГЭТ 2-2021 посредством стандартных справочных данных о физических константах и свойствах веществ и материалов ГСССД 354-2019 «Максимумы пиков рамановского спектра ацетамидофенола, 1,4-бис(2-метилстирил) бензола, бензонитрила, нафталина, полистирола, серы, смеси толуола и ацетонитрила и циклогексана», утвержденных Приказом Федерального агентства по техническому регулированию и метрологии (далее - Госстандарта) № 1707 от 23.07.2019 «Об утверждении стандартных справочных данных значений физических констант и показателей свойств веществ и материалов» и стандартного образца плотности жидкости (РЭП-3) ГСО 8581-2004.

Поверка анализаторов выполняется методом прямых измерений.

Метрологические характеристики анализаторов указаны в таблице 1.

Таблица 1 - Метрологические характеристики

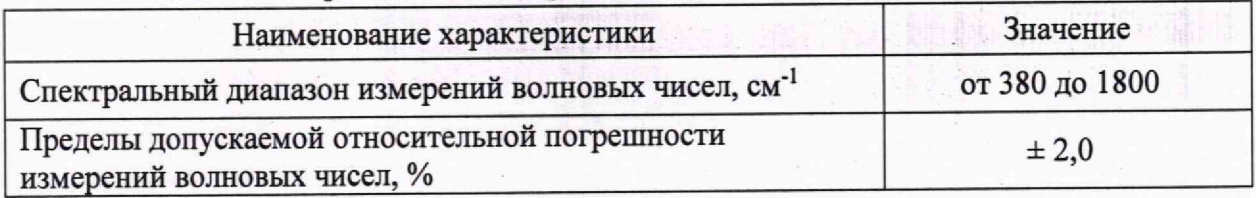

## **2 Перечень операций поверки средства измерений**

2.1 При проведении первичной и периодической поверок должны быть выполнены операции, указанные в таблице 2.

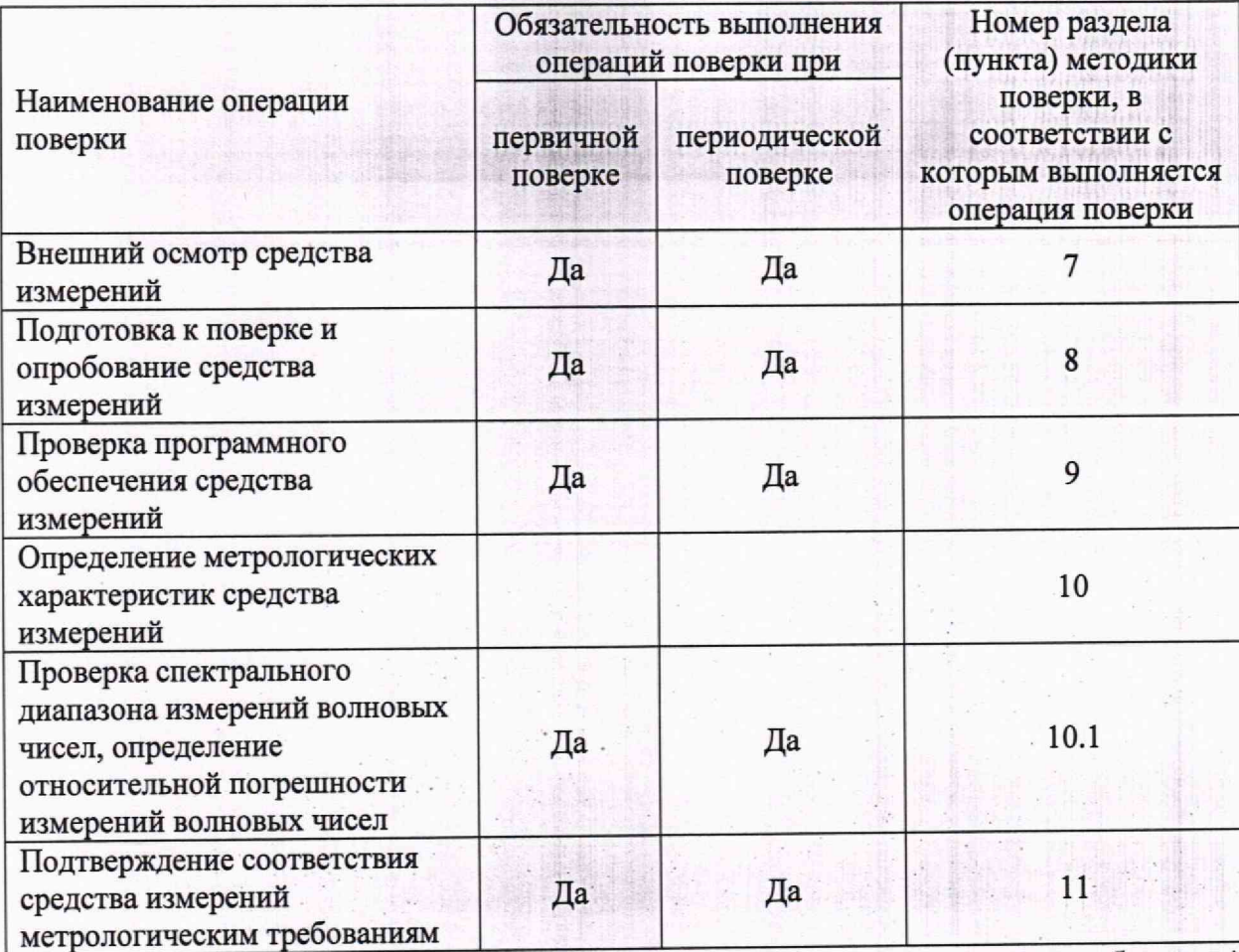

Таблица 2 - Операции поверки

2.2 При получении отрицательных результатов при проведении хотя бы одной операции поверка прекращается.

### **3 Требования к условиям проведения поверки**

3.1 При проведении поверки следует соблюдать следующие условия:

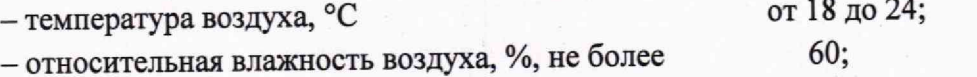

- атмосферное давление, мм рт.ст. от 720 до 790.

# **4 Требования к специалистам, осуществляющим поверку**

4.1 К проведению поверки допускаются лица:

- прошедшие обучение на право проведения поверки по требуемому виду измерений и знающие основы метрологического обеспечения средств измерений,

- изучившие настоящую методику поверки и эксплуатационную документацию на анализатор.

4.2 Поверку средства измерений осуществляют аккредитованные в области обеспечения единства измерений юридические лица и индивидуальные предприниматели.

# **5 Метрологические и технические требования к средствам поверки**

5.1 При проведении первичной и периодической поверок применяются средства поверки, указанные в таблице 3.

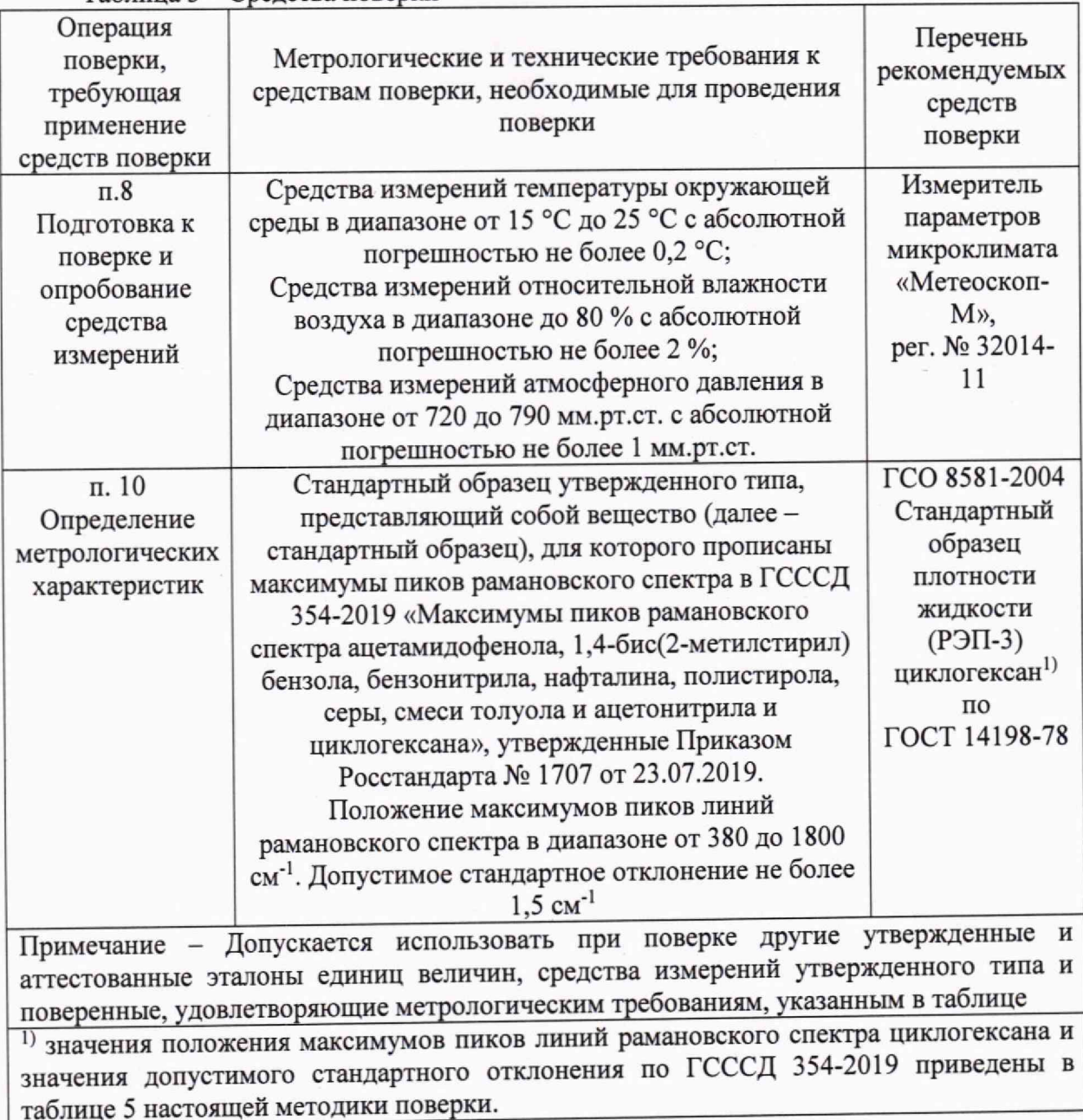

#### Таблица 3 – Средства поверки

# **6 Требования (условия) по обеспечению безопасности проведения поверки**

6.1 При проведении поверки следует соблюдать требования, установленные ГОСТ 12.1.040-83, правилами по охране труда при эксплуатации электроустановок, указанных в приложении к приказу Министерства труда и социальной защиты РФ от 15.12.2020 № 903н. Воздух рабочей зоны должен соответствовать ГОСТ 12.1.005-88 при температуре помещения, соответствующей условиям испытаний для легких физических работ.

6 2 Помещение, в котором проводится поверка, должно соответствовать требованиям пожарной безопасности по ГОСТ 12.1.004-91 и иметь средства пожаротушения по ГОСТ 12.4.009-83.

6.3 При проведении поверки должны быть соблюдены требования безопасности, приведенные в Руководстве по эксплуатации (далее - РЭ) на анализаторы.

### **7 Внешний осмотр средства измерений**

7.1 Проверку внешнего вида анализатора проводят путем визуального осмотра. Проводят сравнение фотографических изображений, приведенных в описании типа на данный анализатор и образца, представленного на поверку.

7.2 Провести визуальный осмотр анализатора на отсутствие видимых повреждений, влияющих на его работоспособность. Убедиться в наличии маркировки с ясным указанием типа и серийного номера анализатора.

7.3 Проверить комплектность анализатора (без запасных частей и расходных материалов) на соответствие требованиям описания типа на данный анализатор.

7.4 Анализатор считают прошедшим операцию поверки, если:

-внешний вид анализатора соответствует фотографическим изображениям из описания типа на данный анализатор;

- корпус, внешние элементы, элементы управления и индикации не повреждены;

- комплектность соответствует разделу «Комплектность» описания типа на данный анализатор;

- маркировка анализатора содержит сведения о производителе, типе и серийном номере прибора.

# **8 Подготовка к поверке и опробование средства измерений**

8.1 Подготовить поверяемый анализатор к работе согласно его РЭ.

8.2 Опробование анализатора включает в себя следующие операции:

- проверка выхода на рабочий режим.

8.2.1 Проверка выхода на рабочий режим анализатора проводится путём включения анализатора в соответствии с указаниями, приведёнными в руководстве по эксплуатации и запуска программного обеспечения «EnSpectr Про» (далее - ПО). На рабочем столе персонального компьютера с установленным ПО имеются ярлыки, запускающие ПО в зависимости от модификации анализатора:

EnSpectr Про - для модификаций анализатора РаПорт М 532, РаПорт М 785;

EnSpectr Про ИК - для модификации анализатора РаПорт М 1064.

ПО открывается по умолчанию на вкладке «Измерение» и внутренней вкладке «Спектр» (рисунок 1). При этом загружаются настройки для измерения спектра.

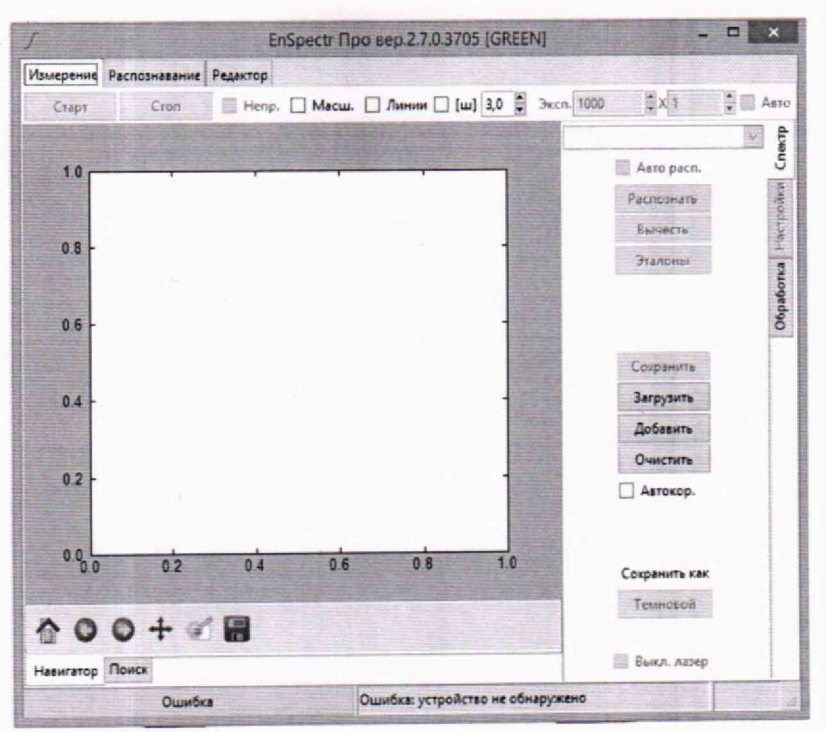

Рисунок 1 - Визуализация стартового окна ПО

8.2.2 При работе с модификацией анализатора РаПорт М 1064 дополнительно должно быть включено охлаждение ПЗС-линейки. В этом случае программа запускается с помощью ярлыка «EnSpectr Про ИК» и в правом верхнем углу вкладки «Измерение» имеется кнопка «Охладитель». Если сразу после включения она не активна, нужно ее активировать, поставив в ней галочку с помощью левой клавиши мыши. В правом нижнем углу ПО будет отображена температура ПЗС-линейки, которая не должна превышать +5 °С (рисунок 2).  $\sigma$  $\times$ 

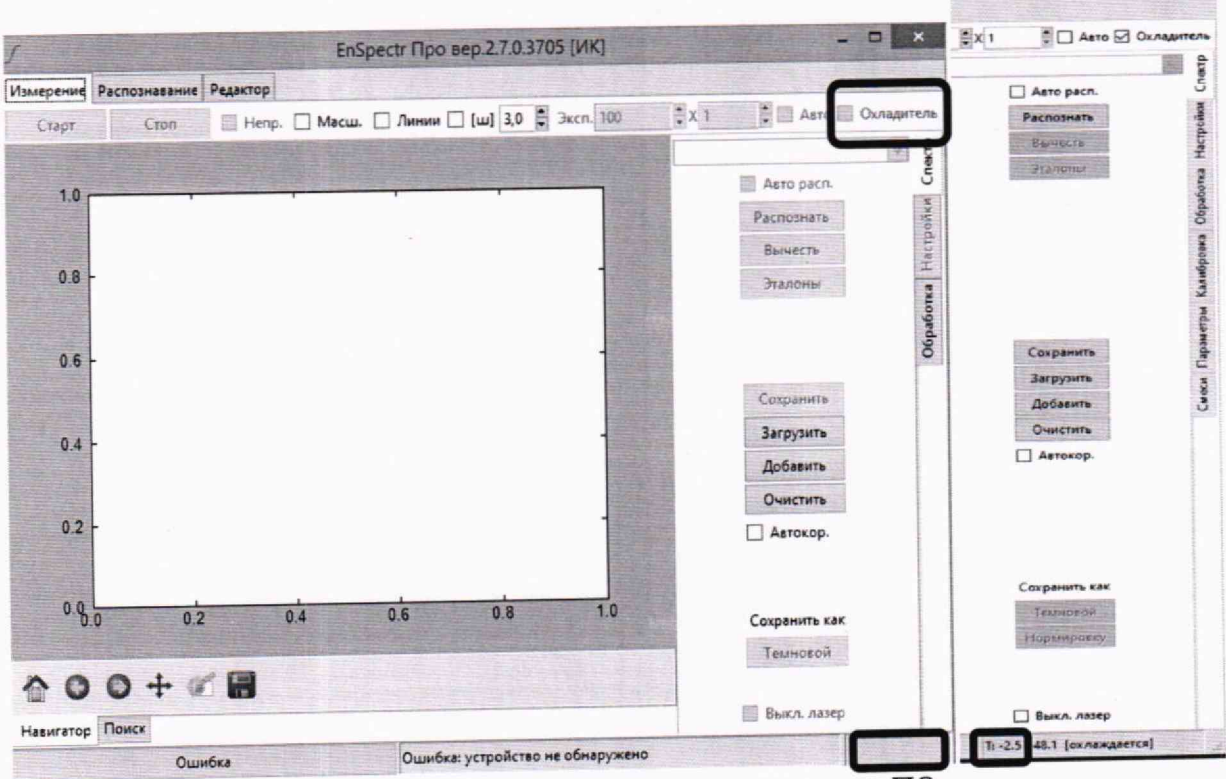

Рисунок 2 - Визуализация стартового окна ПО для модификации анализатора РаПорт М 1064

8.2.3 Для прогрева прибора установить на вкладке «Измерение» галочку в окошке «Непр.» (выбрать режим, при котором лазер работает непрерывно), установить в окошке «Эксп.» время экспозиции 100 мс и нажать кнопку «Старт». После работы прибора с включенным лазером в течение от 2 до 10 минут следует остановить измерение кнопкой «Стоп».

8.2.4 Вставить в насадку №1 виалу с циклогексаном, входящую в комплект поставки (рисунок 3).

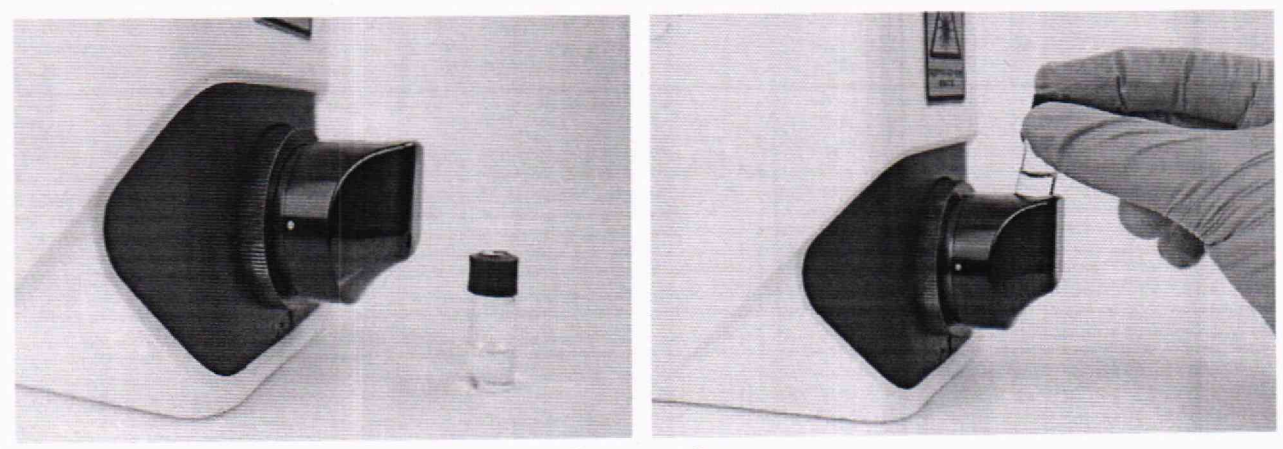

Рисунок 3

8.2.5 Для модификаций анализаторов РаПорт М 532, РаПорт М 785 установить «галочки» в окнах автоматического выбора режима измерения и распознавания спектра «Авто» и «Авто расп.» (рисунок 1).

8.2.6 Для модификации прибора РаПорт М 1064 автоматический выбор режима измерения и распознавания спектра «Авто» и «Авто расп.» не используется.

8.2.7 Запустить измерение спектра нажатием на кнопку «Старт». В момент срабатывания лазера в окне измерения появится значок включения лазера  $\triangle$ . В режиме автораспознавания после окончания записи спектра на экран выносится название вещества, его химическая и структурная формула (рисунок 4). Перед названием вещества указывается «коэффициент подобия» (далее - коррелятор) экспериментального спектра спектру сравнения циклогексана, заложенному в базе анализатора.

Для вывода на экран данной информации для модификации анализатора РаПорт М 1064 в окне ПО «Измерений» во складке «Спектр» нажать кнопку «Распознать».

8.2.8 Для модификации прибора РаПорт М 1064 проверяется интенсивность линии циклогексана 801,3 см'1, которая должна быть в диапазоне от 5000 до 10000 отсчетов за кадр.

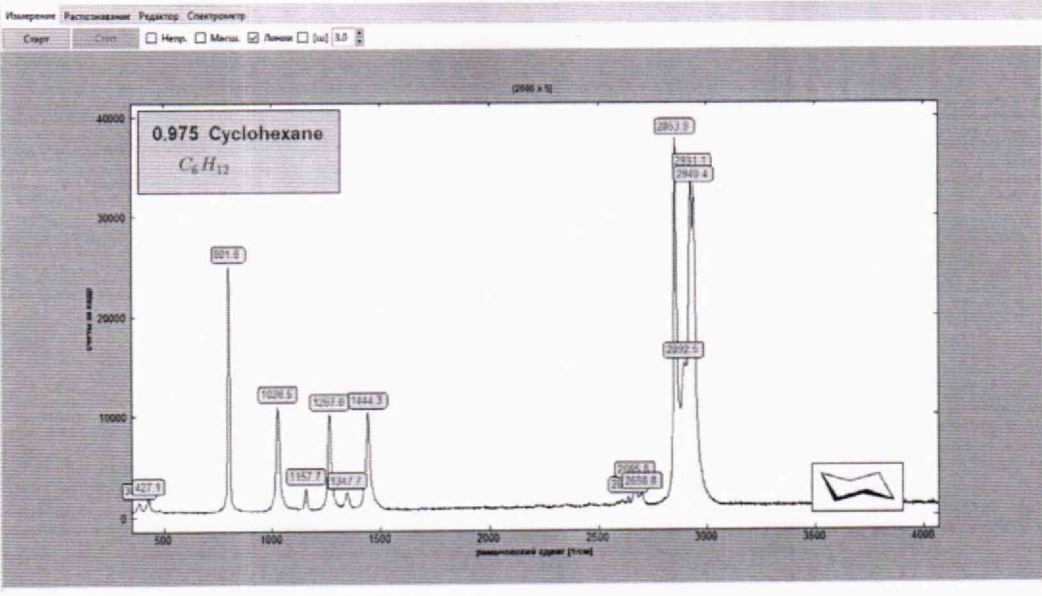

Рисунок 4

8.3 Анализатор считают прошедшим операцию поверки, если:

- анализатор вышел на рабочий режим в полном соответствии с руководством по эксплуатации

- значение коррелятора при измерении виалы с циклогексаном, входящей в комплект поставки, составляет более 0,8;

- для модификации анализатора РаПорт М 1064 интенсивность линии циклогексана 801,3 см<sup>-1</sup> находится в диапазоне от 5000 до 10000 отсчетов за кадр.

## 9 Проверка программного обеспечения средства измерений

9.1 Анализатор имеет ПО, установленное на персональном компьютере (далее - ПК). Наименование и версия ПО располагаются в верхней строке окна ПО анализатора.

9.2 Анализатор считают прошедшим операцию поверки, если версия ПО соответствует значениям, приведенным в таблице 4 настоящей методики поверки.

| Идентификационные данные (признаки)                | Значение          |
|----------------------------------------------------|-------------------|
| Идентификационное наименование ПО                  | $EnSpectr$ $Tipo$ |
| Номер версии (идентификационный номер) ПО, не ниже | 2.7.0.3705        |
| Цифровой идентификатор ПО                          |                   |

Таблица 4 - Идентификационные данные программного обеспечения

# 10 Определение метрологических характеристик средства измерений

10.1 Проверка спектрального диапазона измерений волновых чисел. определение относительной погрешности измерений волновых чисел

10.1.1 Перед проведением измерений анализатор должен быть настроен в соответствии с руководством по эксплуатации.

10.1.2 Разместить стандартный образец в соответствующей насадке анализатора<sup>1</sup>. Для измерения стандартного образца, представляющего собой циклогексан, необходимо

<sup>1</sup> В зависимости от вида образца (жидкость, порошок, твердые малогабаритные образцы, твердые габаритные образцы) необходимо использовать соответствующие насадки из комплекта поставки анализаторов в соответствии с рекомендациями РЭ.

использовать стандартные ампулы (виалы), которые вставляются в насадку № 1 до упора. Уровень стандартного образца в виале должен быть на высоте не менее 10 мм от дна виалы.

10.1.3 На вкладке «Измерение» - «Спектр» установить галочку в окошке «Авто» (кроме модификации анализатора РаПорт М 1064). Запустить измерение кнопкой «Старт». Прибор сначала измеряет темновой спектр при выключенном лазере, затем — рамановский спектр при включенном лазере. Рамановский спектр выводится на экран ПК.

10.1.4 Для показа на экране положений максимумов рамановских линий поставить галочку в окошке «Линии» (рисунок 5).

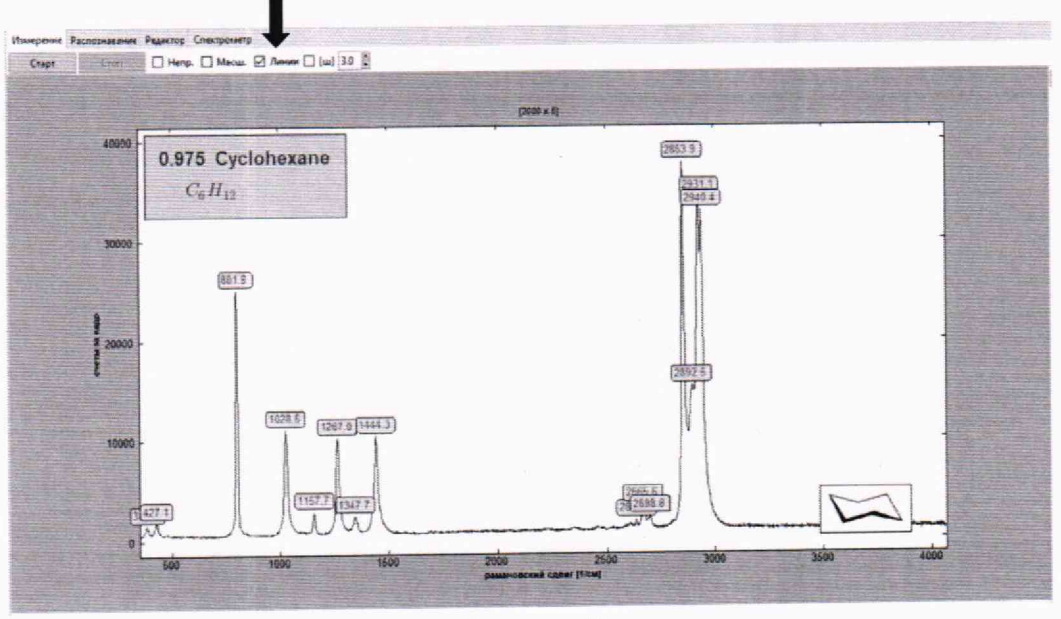

Рисунок 5

10.1.5 Определить значения волновых чисел по положениям максимума пиков рамановского спектра циклогексана, находящихся в спектральном диапазоне измерений анализатора, в соответствии с таблицей 5.

Таблица 5 - Максимумы пиков линий рамановского спектра циклогексана в соответствии с ГСССД 354-2019

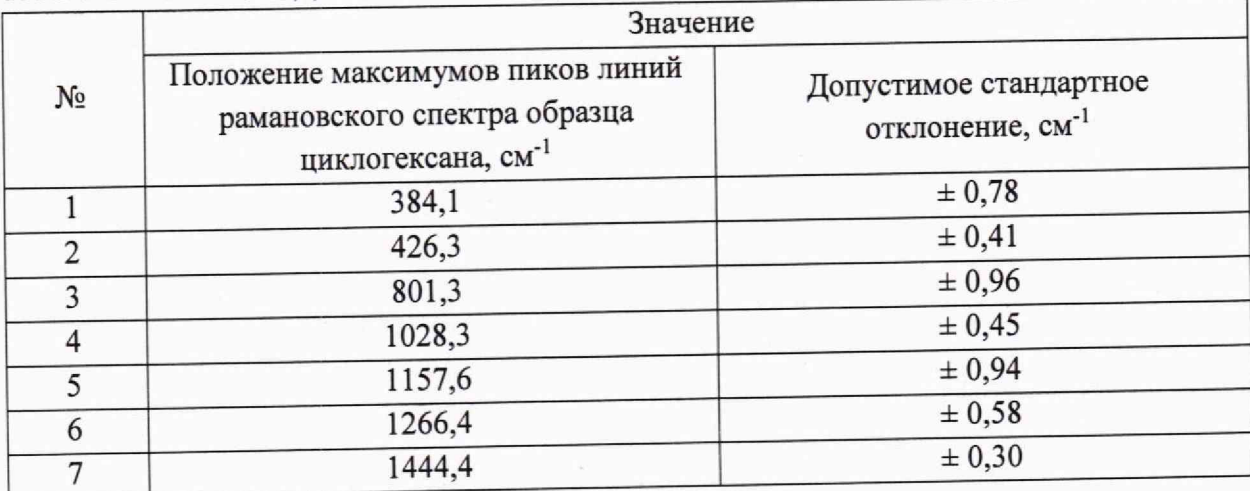

10.1.6 Записать измеренные значения волновых чисел по положениям максимума пиков рамановского спектра циклогексана или сохранить измеренный спектр в виде текстового файла с расширением «.esp» нажав на кнопку «Сохранить» на вкладке «Измерение» - «Спектр». После нажатия на эту кнопку открывается окно выбора папки, в которую будет сохранен спектр на ПК, и окно для введения названия спектра.

В дальнейшем двойной щелчок левой клавиши мыши по названию сохраненного файла приведет к открытию ПО и загрузке сохраненного спектра в окно демонстрации спектров.

10.1.7 Повторить действия, описанные в п. 10.1.3 - 10.1.6 ещё 4 раза.

10.2 Провести обработку результатов измерений в соответствии с п. 11.

## 11 Подтверждение соответствия средства измерений метрологическим требованиям

11.1 Рассчитать среднее арифметическое значение каждого волнового числа  $\bar{v}_i$ ,  $cm^{-1}$ , по формуле:

$$
\overline{\nu}_i = \frac{\sum_{j=1}^{j=n} \nu_i^j}{n} \tag{ (1) }
$$

где  $v_i^j$  - значение волнового числа, см<sup>-1</sup>, соответствующее положению максимума і-го пика рамановского спектра при ј-м измерении;

 $n$  – число измерений, равное 5.

11.2 Рассчитать значение относительной погрешности  $\Delta_i^{\text{orth}}$  каждой серии измерений волновых чисел по формуле

$$
\Delta_i^{\text{orth}} = \frac{\overline{\nu}_i - \nu_i^o}{\nu_i^o} \cdot 100\% \tag{2}
$$

где  $v_i^o$  - значение положения максимумов пиков линий рамановского спектра для циклогексана, указанное в таблице 5, см<sup>-1</sup>.

11.3 Анализатор считается прошедшим операцию поверки, если спектральный диапазон измерений волновых чисел составляет от 380 до 1800 см<sup>-1</sup>, а значение наибольшей из рассчитанной по п. 11.2 относительной погрешности измерений волновых чисел в этом лиапазоне не превышает  $\pm$  2 %.

## 12 Оформление результатов поверки

12.1 Результаты поверки оформляются протоколом поверки. Рекомендуемая форма протокола поверки приведена в приложении А. Протокол может храниться на электронных носителях.

12.2 Анализаторы считаются прошедшими поверку с положительным результатом и допускаются к применению, если все операции поверки пройдены с положительным результатом, а также соблюдены требования по защите средства измерений от несанкционированного вмешательства. В ином случае считаются анализаторы прошедшими поверку с отрицательным результатом и не допускаются к применению.

12.3 По заявлению владельца средства измерений или лица, представившего его на поверку, с учетом требований методики поверки аккредитованное на поверку лицо, проводившее поверку, в случае положительных результатов поверки (подтверждено соответствие средства измерений метрологическим требованиям) выдает свидетельство о поверке, оформленное в соответствии с требованиями к содержанию свидетельства о поверке, утвержденными приказом Министерства промышленности и торговли Российской Федерации от 31.07.2020 № 2510. Нанесение знака поверки на анализаторы не предусмотрено.

12.4 По заявлению владельца средства измерений или лица, представившего его на поверку, с учетом требований методики поверки аккредитованное на поверку лицо, проводившее поверку, в случае отрицательных результатов поверки (не подтверждено соответствие средства измерений метрологическим требованиям) выдает извещение о непригодности к применению средства измерений.

12.5 Сведения о результатах поверки (как положительный, так и отрицательный) передаются в Федеральный информационный фонд по обеспечению единства измерений.

Начальник отдела Д-4

А.В. Иванов

Начальник сектора отдела Д-4

Н.Ю. Грязских

Ведущий инженер отдела Д-4

Е.П. Полунина

## **ПРИЛОЖЕНИЕ А**

#### (рекомендуемое)

к Методике поверки № МП 024.Д4-23

«ГСИ. Экспресс-анализаторы рамановские портативные ИнСпектр РаПорт М»

## ПРОТОКОЛ ПЕРВИЧНОЙ - ПОВЕРКИ

Экспресс-анализатор рамановский портативный ИнСпектр РаПорт М

модификация

(наименование, тип СИ и модификации в соответствии с описанием типа, в единственном числе)

Заводской номер:

Год выпуска:

Изготовитель:

Владелец СИ:

Применяемые эталоны:

Применяемая методика поверки:

МП 024.Д4-23 «ГСИ. Экспресс-анализаторы рамановские портативные ИнСпектр РаПорт М. Методика поверки», согласованная 2023 г. ФГБУ «ВНИИОФИ» « »

Условия поверки:

- температура окружающей среды:

- относительная влажность воздуха:

- атмосферное давление:

Проведение поверки:

- 1. Внешний осмотр:
- $2.$ Опробование:
- Идентификация программного обеспечения:  $3.$
- Определение метрологических характеристик: 4.

Полученные результаты проверки метрологических характеристик:

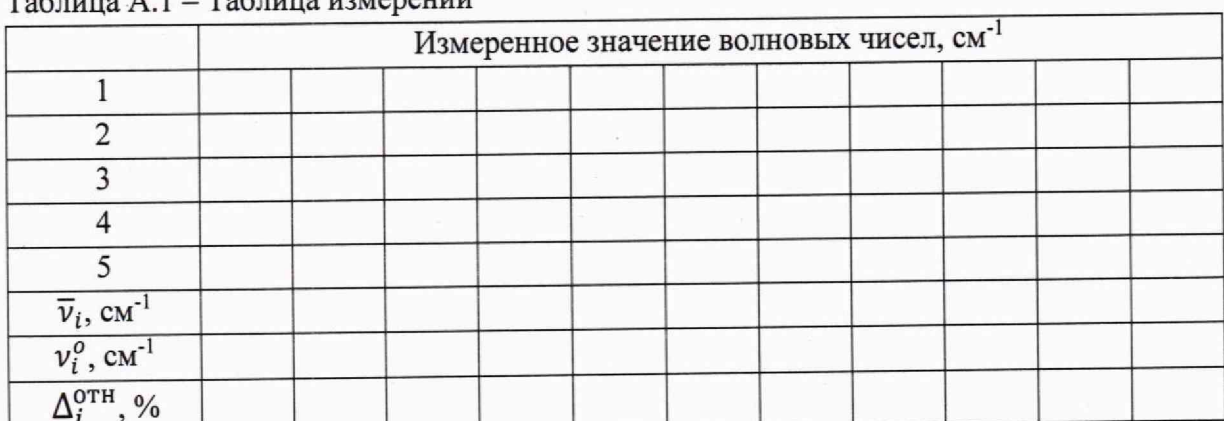

### $T_0$

# Таблица А.2 - Определение метрологических характеристик

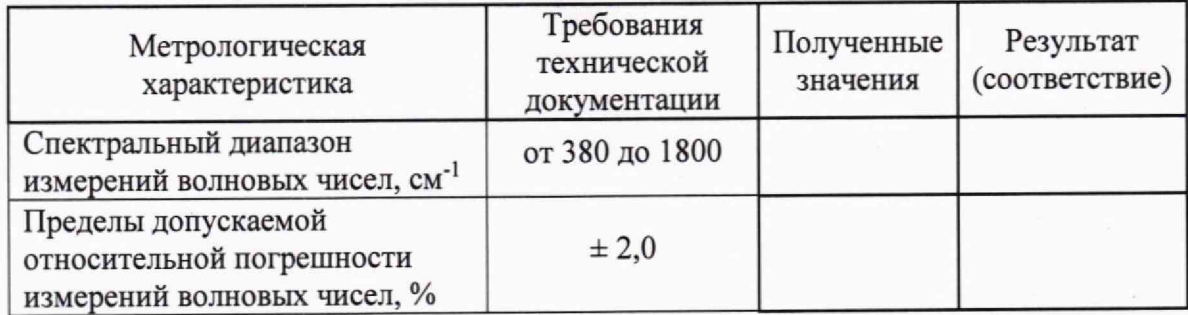

5 Заключение по результатам поверки:

Начальник отдела:

Дата поверки:

Поверитель:

Фамилия И.О. Подпись

Фамилия И.О. Подпись